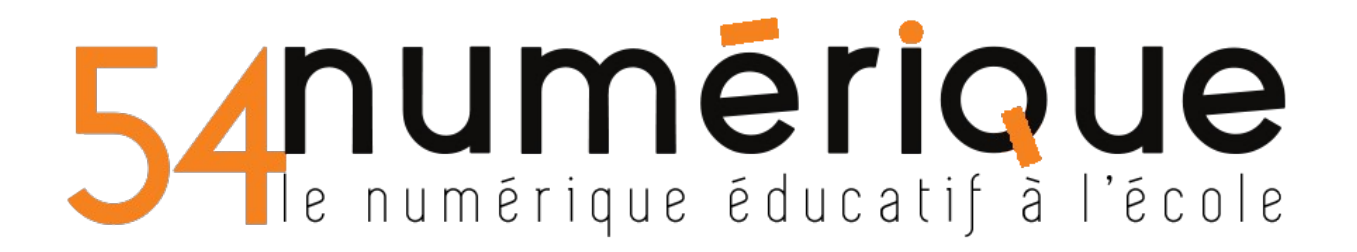

## CLASSE VIRTUELLE - CNED

Pour se connecter à la classe virtuelle du CNED, utilisez le lien Modérateur pour l'enseignant et envoyez le lien participant aux élèves.

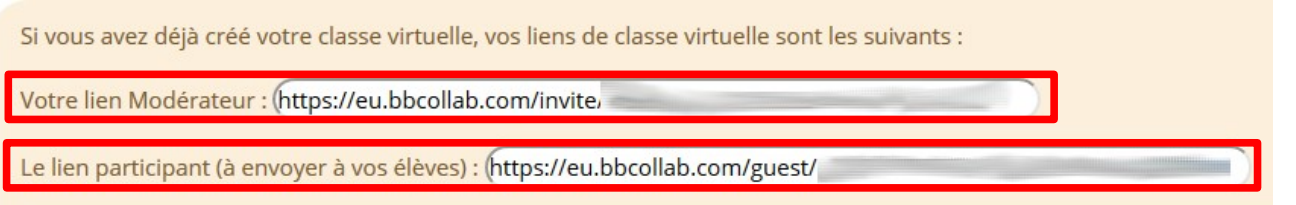

Copiez ce lien et collez-le dans la fenêtre d'URL de votre navigateur (Firefox, Brave ou Chrome).

**CLASSES** 

 $\breve{r}$  virtuelles

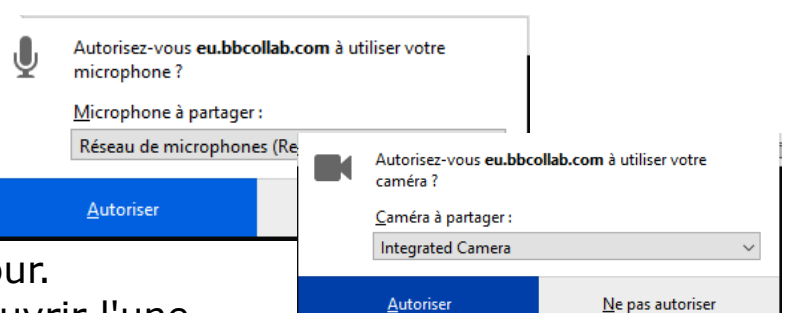

Votre navigateur doit être à jour.

Deux petites fenêtres vont s'ouvrir l'une après l'autre pour que vous autorisiez l'utilisation du micro et de la webcam, vous devez les autoriser.

Un test audio s'affiche à l'écran, vous pouvez choisir votre micro si plusieurs sont connectés sur votre PC (micro écran ou micro du casque).

Ensuite validez en cliquant ici

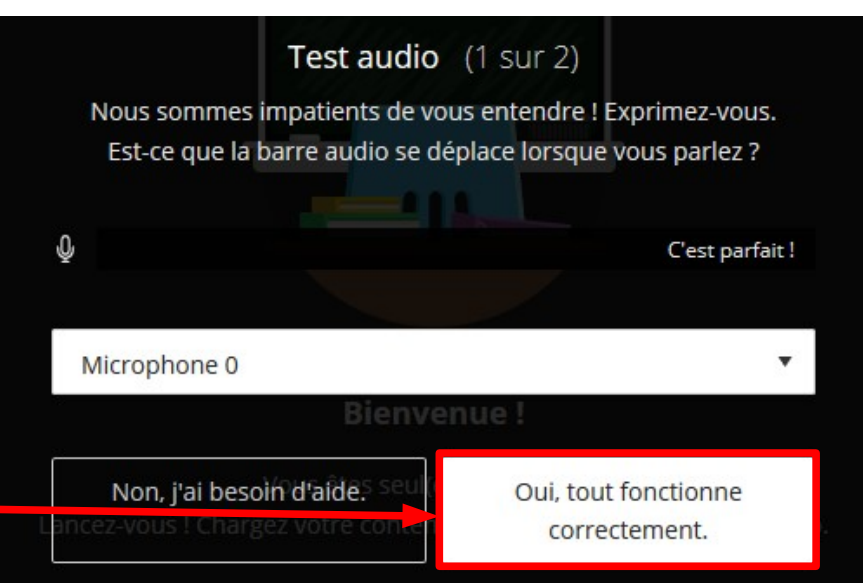

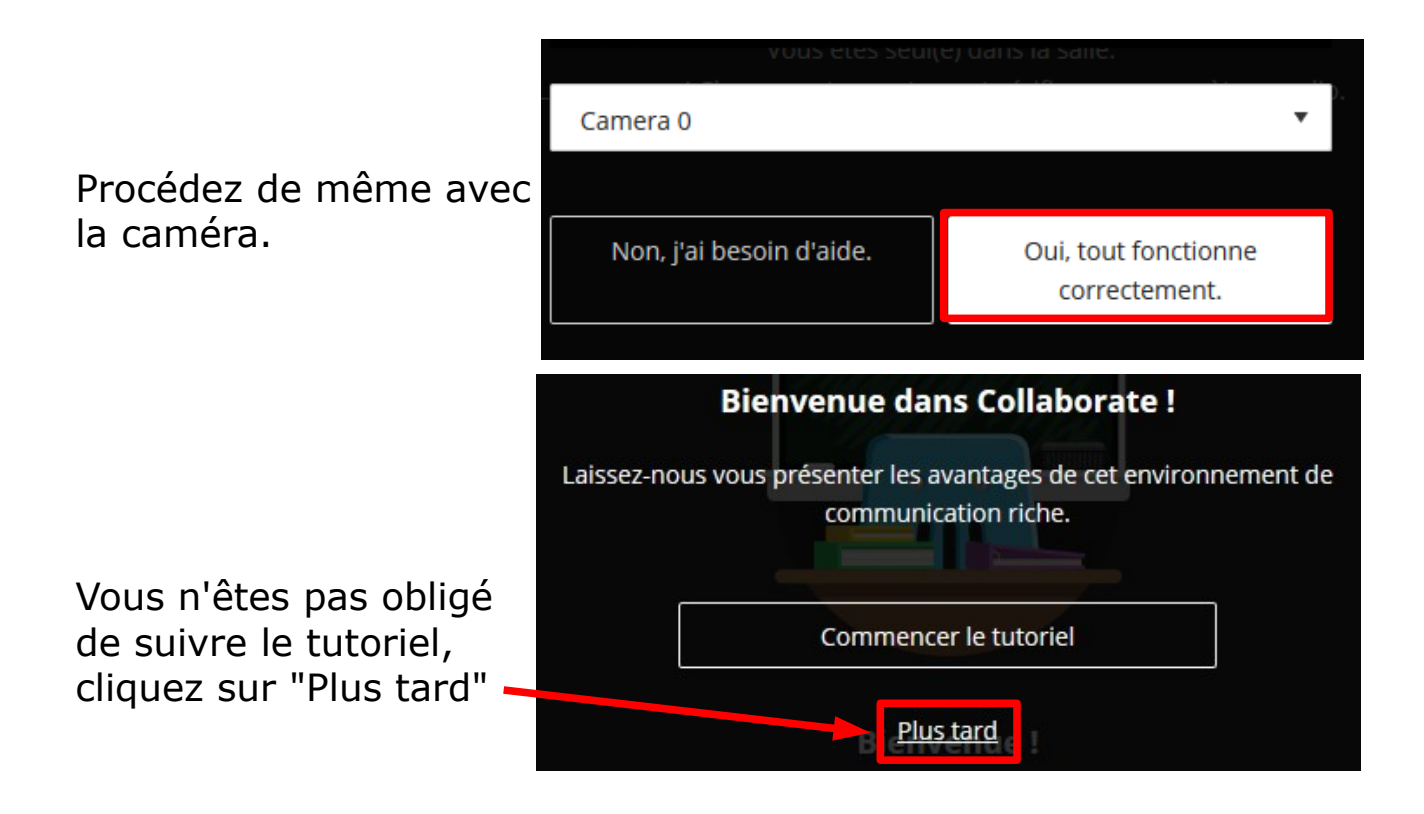

Une seconde fenêtre s'ouvre, vous pouvez la fermer.

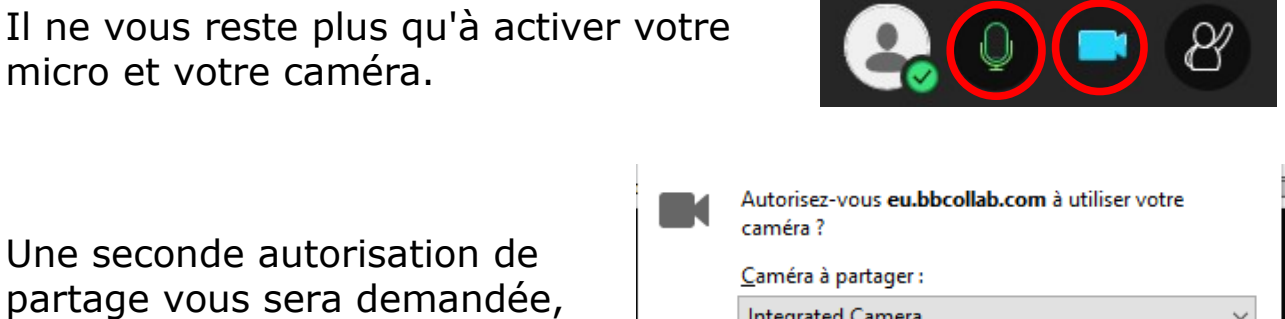

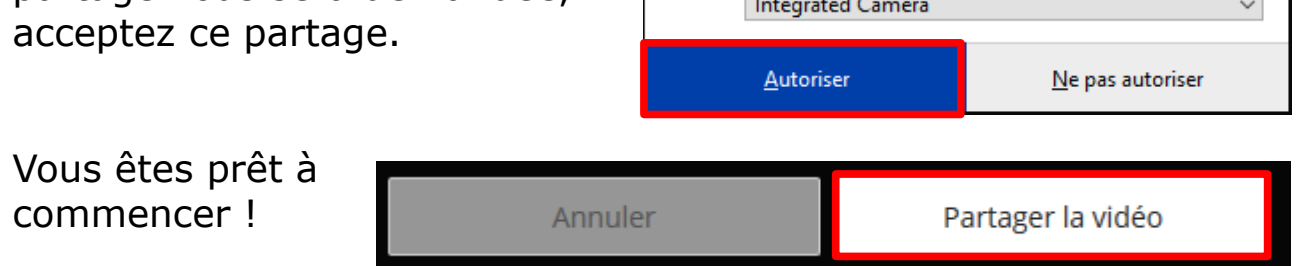

Pour paramétrer et utiliser les outils disponibles dans la classe virtuelles, vous pouvez utiliser [le guide de l'utilisateur](https://ecole.cned.fr/pluginfile.php/5685/mod_label/intro/Guide%20Professeur-MaClasse_FR_2020.pdf?time=1584117132872).